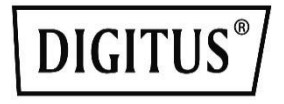

# PCIe 2.5G 4-Speed **Multi-Gigabit Network Adapter**

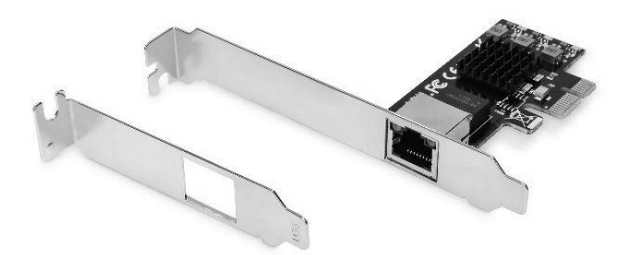

**Manual** DN-10135

# **Contents:**

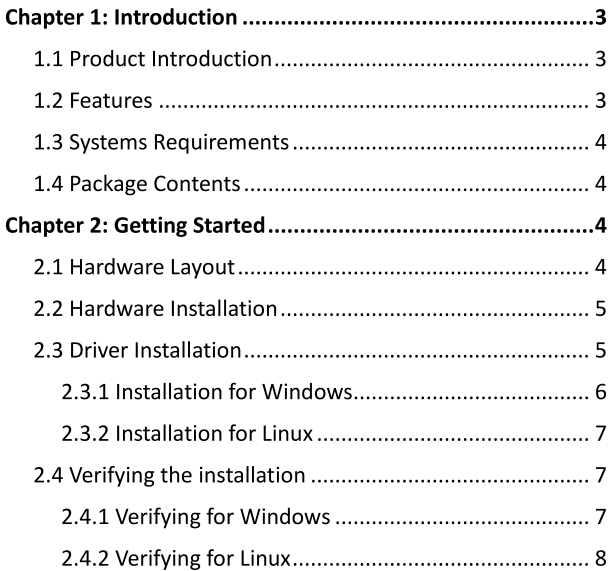

# **Chapter 1: Introduction**

### **1.1 Product Introduction**

This PCIe Gigabit Network Card from DIGITUS<sup>®</sup> offers you the highest performance for network applications that achieve high data rates with your 10/100/1000/2500 BASE-T ethernet controller. This is ideal for streaming applications with high resolution. Via LAN interfaces (RJ45), it supports the IEEE802.3u specification for fast ethernet and the IEEE802.3ab specification for gigabit ethernet with up to 2.5 Gbps. IEEE802.3x full-duplex flow control is also supported, as well as Wake-on-LAN. The card can be used for slots at full installation height, a low-profile slot bracket is also provided in the scope of delivery for use at half installation height.

#### **1.2 Features**

- Gigabit data transmission with up to 2500 Mbps (2.5G)  $\bullet$
- Supported network standards: IEEE802.3, IEEE802.3u &  $\bullet$ IEEE802.3ab
- Ideal for streaming and gaming applications with high  $\bullet$ data rates
- Supports IEEE802.3x full-duplex flow control  $\bullet$
- Supports IEEE802.1q VLAN tagging  $\bullet$
- Supports Wake-on-LAN
- Additional low-profile slot bracket for use in narrow  $\bullet$ housings

### 1.3 Systems Requirements

Operating systems supported are (both 32 and 64 bits)

- Windows 7/8.x/10
- Windows Server 2008 R2/ 2012R2/ 2016
- Linux 4.x or later

#### **1.4 Package Contents**

- 1x PCIe
- 1x User Manual
- 1x Profile bracket
- $1xCD$

# **Chapter 2: Getting Started**

#### 2.1 Hardware Layout

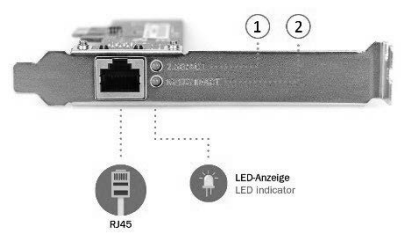

- $1.$ 2.5G Link/ Activity Indicator
- $2.$ 10/ 100/ 1000 M Link/ Activity Indicator

#### Link/Activity Indicator:

- $\bullet$ When the LED is off, there is no link between the PCIe 2.5G 4-Speed Multi-Gigabit Network Card and the network
- When the LED is on, a link is established, but there is no  $\bullet$ traffic on the network
- When the LED is flashing, there is traffic on the network to which the PCIe 2.5G 4-Speed Multi-Gigabit Network Card is connected

### 2.2 Hardware Installation

- 1. Turn off the power to your computer.
- Unplug the power cord and remove your computer's cover. 2.
- $\mathbf{R}$ Remove the slot bracket from an available PCIe slot.
- 4. To install the card, carefully align the card's bus connector with the selected PCIe slot on the motherboard. Push the board down firmly.
- Replace the slot bracket's holding screw to secure the card. 5.
- 6. Secure the computer cover and reconnect the power cord.

### **2.3 Driver Installation**

The following section shows you how to install PCIe 2.5G 4-Speed Multi-Gigabit Network Card driver on different operating systems.

#### 2.3.1 Installation for Windows

**E D** Insert the provided CD into your disk drive.

The CD-ROM will start automatically.

The following screen will show up and please click "Install Driver".

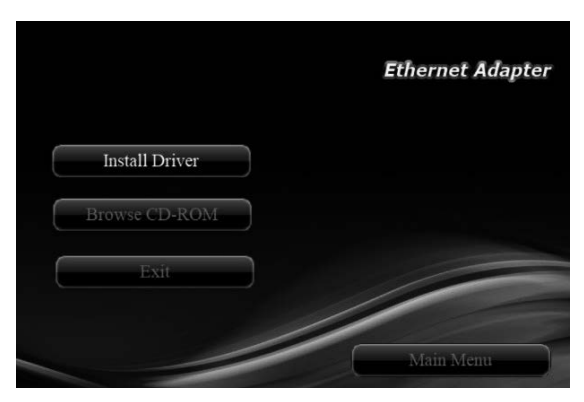

Note: If the install program doesn't run automatically, please locate and double-click on the Autorun.exe file in the CD to launch the install program.

- Please click "RTL PCIe" to start the installation. ≞∝া
- ≣∝ମ∩ Follow the instructions on screen to install the driver.

#### 2.3.2 Installation for Linux

- 1. Insert the provided CD into your CD-ROM drive.
- 2. Extract the compressed driver source file to a certain directory by the following command: (Please copy the driver file "r8125-x.xxx.xx.tar" from the CD folder ".\ Driver\Linux" to a certain folder on hard drive) # tar xf r8125-x xxx xx tar
- 3. Now, the driver source files should be extracted under the current directory. Executing the following command to compile the driver:

# make

- 4. If the compilation is well, the tn40xx, ko will be created under the current directory.
- 5. If you want to use modprobe command to mount the driver, executing the following command to install the driver into your kernel: # make install

### 2.4 Verifying the installation

#### 2.4.1 Verifying for Windows

 $\mathbf{1}$ . Click on the "Device Manager" tab in the Windows Control Panel **Start > Control Panel > Device Manager** 

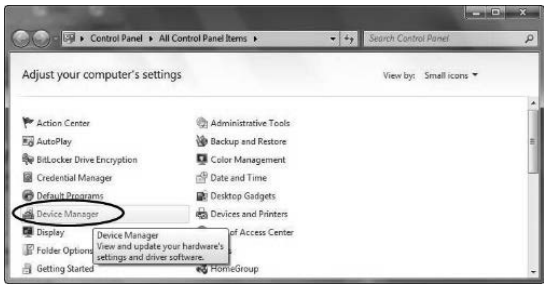

Entry "Network adapters" item, and you can read 2. "Realtek PCIe 2.5GbE Family Controller" in the Device Manager.

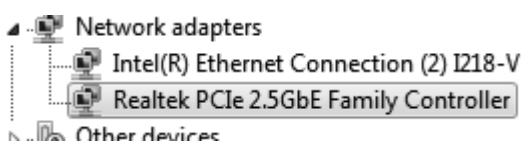

#### 2.4.2 Verifying for Linux

You can check whether the driver is loading by using  $1<sup>1</sup>$ following commands:

# Ismod | grep r8xx

# ifconfig  $-a$ 

If there is a device name, ethX, shown on the monitor, the linux driver is load. Then, you can use the following command to activate the ethX.

# ifconfig ethX up, where X=0,1,2,...

Hereby Assmann Electronic GmbH, declares that the Declaration of Conformity is part of the shipping content. If the Declaration of Conformity is missing, you can request it by post under the below mentioned manufacturer address.

#### www.assmann.com

Assmann Electronic GmbH Auf dem Schüffel 3 58513 Lüdenscheid Germany

 $c\epsilon$ 

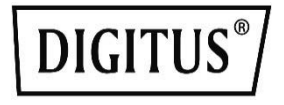

# PCIe 2,5 G 4-Speed Multi-Gigabit-Netzwerkadapter

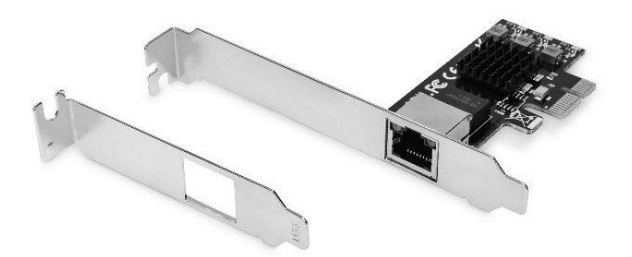

Gebrauchsanweisung DN-10135

# Inhalt:

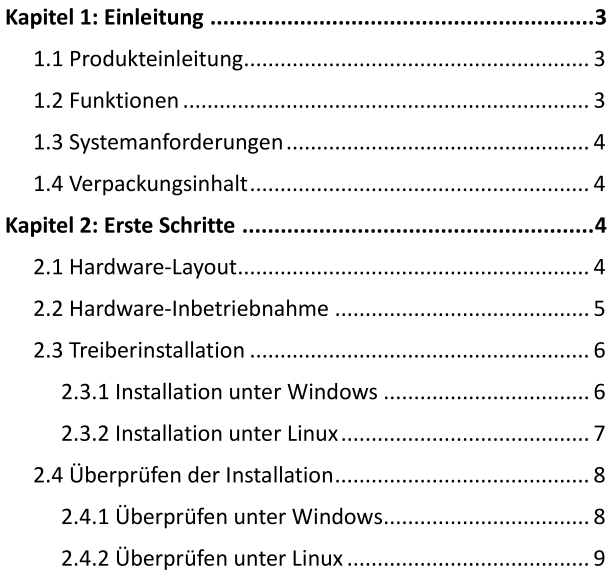

# **Kapitel 1: Einleitung**

## 1.1 Produkteinleitung

Die PCIe-Netzwerkkarte von DIGITUS® bietet optimale Leistung für Netzwerkanwendungen mit hohen Datenraten auf Ihrem 10/100/1000/2500-Base-T-Ethernet-Controller. Sie eignet sich daher ideal für Streaming-Anwendungen mit hoher Auflösung. Über LAN-Schnittstellen (RJ45) unterstützt sie die IEEE802-3u-Spezifikation für schnelles Ethernet und die IEEE802.3ab-Spezifikation für Gigabit-Ethernet bis zu 2,5 Gbps. Außerdem unterstützt sie IEEE802.3x-Vollduplex-Flusskontrolle und Wake-on-LAN. Die Karte kann in Slots auf voller Höhe eingesetzt werden, zusätzlich ist ein Low-Profile-Slotblech im Lieferumfang enthalten, mit dem Sie die Karte auch auf halber Höhe einsetzen können

### **1.2 Funktionen**

- Gigabit-Datenübertragung mit bis zu 2500 Mbps (2,5 G)
- Unterstützte Netzwerkstandards: IEEE802.3, IEEE802.3u  $\bullet$ & IEEE802.3ab
- Ideal für Gaming- und Streaming-Anwendungen mit  $\bullet$ hohen Datenraten
- Unterstützt IEEE802.3x-Vollduplex-Flusskontrolle  $\bullet$
- Unterstützt IEEE802.1g VLAN-Tagging  $\bullet$
- Unterstützt Wake-on-LAN  $\bullet$
- Zusätzliches Low-Profile-Slotblech für kompakte  $\bullet$ Computergehäuse

### 1.3 Systemanforderungen

Unterstützte Betriebssysteme (32 und 64 Bit)

- Windows  $7/8 \times 10$
- Windows Server 2008 R2 / 2012R2 / 2016
- · Linux 4.x und höher

### 1.4 Verpackungsinhalt

- 1x PCIe
- 1x Gebrauchsanweisung  $\bullet$
- 1x Profilschiene
- $1xCD$

# **Kapitel 2: Erste Schritte**

#### 2.1 Hardware-Layout

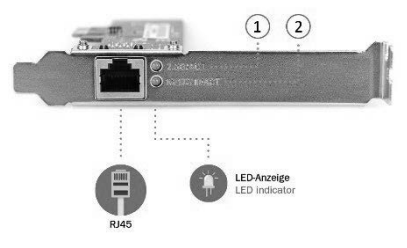

- $1<sup>1</sup>$ 2,5 G Verbindungs-/Aktivitätsanzeige
- $2.$ 10/100/1000 M Verbindungs-/Aktivitätsanzeige

#### Verbindungs-/Aktivitätsanzeige:

- Wenn die LED nicht leuchtet, besteht keine Verbindung  $\bullet$ PCIe 2.5 G 4-Speed Multi-Gigabitzwischen der Netzwerkkarte und dem Netzwerk
- Leuchtet die LED, besteht die Verbindung, allerdings findet keine Übertragung statt
- Blinkt die LED, ist eine Datenübertragung auf dem Netzwerk. dem die PCIe: 2.5 G 4-Speed Multi-Gigabitmit Netzwerkkarte verbunden ist, aktiv

### 2.2 Hardware-Inbetriebnahme

- 1. Trennen Sie Ihren Computer von der Stromversorgung.
- 2. Entfernen Sie das Netzteil und öffnen Sie das Computergehäuse.
- 3. Schrauben Sie das Slotblech von einem verfügbaren PCIe-Slot ab.
- 4. Verbinden Sie den Bus-Anschluss der Karte vorsichtig mit dem ausgewählten PCIe-Slot des Motherboards. Drücken Sie das Board fest nach unten.
- 5. Drehen Sie die Befestigungsschraube des Slotblechs wieder fest, um die Karte zu sichern.
- 6. Schließen Sie das Gehäuse wieder und schließen Sie das Netzteil wieder an.

## 2.3 Treiberinstallation

Im folgenden Abschnitt erfahren Sie, wie Sie auf verschiedenen Betriebssystemen den Treiber der PCIe 2,5 G 4-Speed

Multi-Gigabit-Netzwerkkarte installieren.

#### 2.3.1 Installation unter Windows

**E I** Legen Sie die mitgelieferte CD in Ihr Laufwerk ein. Die CD-ROM startet automatisch.

Klicken Sie auf dem Bildschirm, der erscheint, auf "Install Driver".

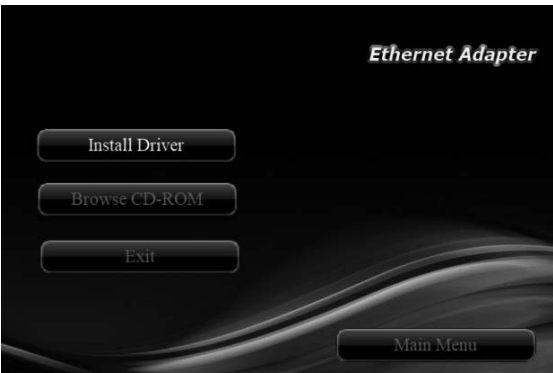

Hinweis: Falls sich das Installationsprogramm nicht automatisch startet, suchen Sie auf der CD nach der Datei Autorun.exe und führen Sie einen Doppelklick darauf aus. um das Installationsprogramm zu starten.

- **<■** Klicken Sie auf "RTL PCIe", um die Installation zu starten.
- Folgen Sie den Anweisungen auf dem Bildschirm, um ≣∝ମ' den Treiber zu installieren.

#### 2.3.2 Installation unter Linux

- 1. Legen Sie die mitgelieferte CD in Ihr Laufwerk ein.
- 2. Extrahieren Sie mit dem folgenden Kommando die komprimierte Treiber-Quelldatei in ein von Ihnen gewähltes Verzeichnis: (Kopieren Sie die Treiberdatei "r8125-x.xxx.xx.tar" aus dem CD-Ordner ".\Driver\Linux" in einen von Ihnen gewählten Ordner auf der Festplatte) # tar xf r8125-x.xxx.xx.tar
- 3. Die Treiber-Quelldateien sollten nun in das aktuelle Verzeichnis extrahiert werden. Führen Sie das folgende Kommando aus, um den Treiber zu kompilieren: # make
- 4. Wenn der Treiber erfolgreich kompiliert wurde, erscheint tn40xx.ko im aktuellen Verzeichnis.
- 5. Wenn Sie das modprobe-Kommando verwenden möchten, um den Treiber einzubinden, führen Sie das folgende Kommando aus, um den Treiber im Kernel zu installieren: # make install

## 2.4 Überprüfen der Installation

#### 2.4.1 Überprüfen unter Windows

Klicken Sie auf den Reiter "Device Manager" in der  $\mathbf{1}$ . Systemsteuerung. **Start > Control Panel > Device Manager** 

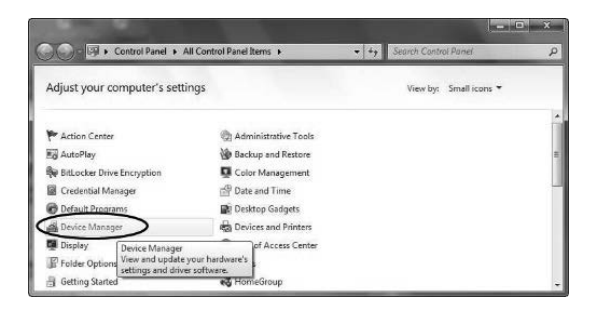

Wählen Sie "Network adapters" aus. Der Eintrag  $2.$ "Realtek PCIe 2.5GbE Family Controller" sollte im Gerätemanager verfügbar sein.

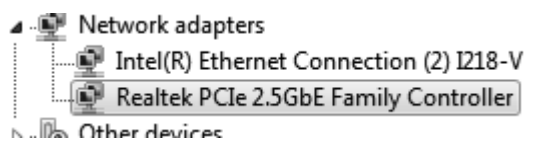

#### 2.4.2 Überprüfen unter Linux

 $1<sup>1</sup>$ Überprüfen Sie, ob der Treiber lädt, indem Sie die folgenden Kommandos ausführen: # Ismod | grep r8xx # ifconfig-a Wenn der Gerätename ethX auf dem Bildschirm angezeigt wird. wurde der Linux-Treiber geladen. Führen Sie dann das folgende Kommando aus, um ethX zu aktivieren. # ifconfig ethX up, ersetzen Sie dabei X mit 0,1,2,...

Die Assmann Electronic GmbH erklärt hiermit, dass die Konformitätserklärung Teil des Lieferumfangs ist. Falls die Konformitätserklärung fehlt, können Sie diese per Post unter der unten angegebenen Herstelleradresse anfordern.

#### www.assmann.com

Assmann Electronic GmbH Auf dem Schüffel 3 58513 Lüdenscheid Deutschland

CE

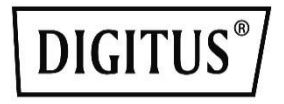

# Carte réseau PCIe multi-gigabit 2.5G 4-Speed

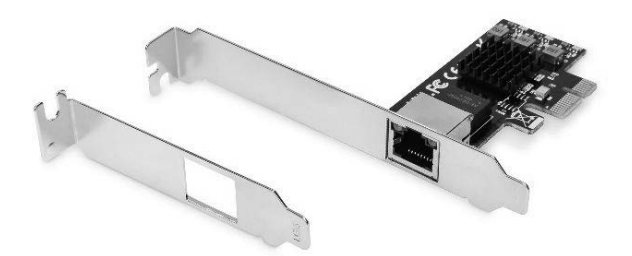

**Manuel** DN-10135

# Sommaire:

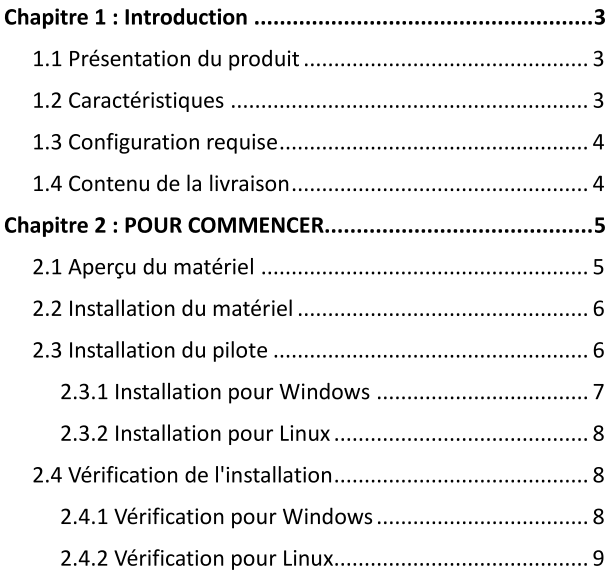

# **Chapitre 1: Introduction**

### 1.1 Présentation du produit

Cette carte réseau PCIe gigabit de DIGITUS<sup>®</sup> vous offre les meilleures performances pour les applications réseau qui atteignent des débits de données élevés avec votre contrôleur Ethernet 10/100/1000/2500 BASE-T. Elle est idéale pour les applications de streaming en haute résolution. Les interfaces LAN (RJ45) prennent en charge les spécifications IEEE802.3u pour l'Ethernet rapide et IEEE802.3ab pour l'Ethernet gigabit jusqu'à 2,5 Gbit/s. Le contrôle de flux fullduplex IEEE802.3x et le Wake-on-LAN sont également pris en charge. La carte peut être installée dans un emplacement pour montage pleine hauteur, un support (équerre) est également inclus dans la livraison pour un montage mihauteur.

### 1.2 Caractéristiques

- Transmission de données gigabit jusqu'à 2500 Mbit/s  $\bullet$  $(2.5G)$
- Prise en charge des normes de réseau : IEEE802.3,  $\bullet$ IEEE802.3u & IEEE802.3ab
- Idéal pour les applications de streaming et de jeux avec  $\bullet$ des débits de données élevés
- Prise en charge du contrôle de flux full-duplex  $\bullet$ IEEE802.3x
- Prise en charge du VLAN tagging IEEE802.1q  $\bullet$
- Prise en charge du Wake-on-LAN
- Équerre de montage pour les installations dans les boîtiers étroits

### 1.3 Configuration requise

Les systèmes d'exploitation pris en charge sont (en 32 et 64 bits):

- Windows  $7/8.x/10$
- Windows Server 2008 R2/2012R2/2016
- · Linux 4.x ou versions ultérieures

## 1.4 Contenu de la livraison

- 1 x carte PCIe
- 1 x manuel utilisateur
- 1 x équerre de montage
- $\cdot$  1 x CD-ROM

# **Chapitre 2: POUR COMMENCER**

### 2.1 Aperçu du matériel

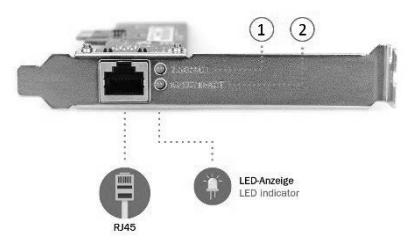

- Témoin lumineux 2.5G  $\mathbf{1}$ .
- $\overline{2}$ . Témoin lumineux 10/100/1000 M

#### Témoin lumineux :

- Lorsque le témoin est éteint, la carte réseau PCIe multigigabit 2.5G 4-Speed n'est pas connectée au réseau.
- · Lorsque le témoin est allumé, une connexion est établie, mais il n'y a pas de trafic sur le réseau.
- Lorsque le témoin clignote, il y a du trafic sur le réseau  $\bullet$ auguel la carte réseau PCIe 2.5G 4-Speed multi-gigabit est connectée.

### 2.2 Installation du matériel

- 1. Éteindre votre ordinateur.
- Débranchez le cordon d'alimentation et ouvrez le boîtier  $2.$ de votre ordinateur.
- 3. Retirez le support de l'emplacement PCIe disponible.
- 4. Pour installer la carte, alignez soigneusement le connecteur de bus de la carte avec l'emplacement PCIe choisi sur la carte mère. Poussez fermement la carte vers le bas.
- 5. Replacez la vis de maintien du support pour fixer la carte.
- 6. Refermez le boîtier de l'ordinateur et rebranchez le cordon d'alimentation.

### 2.3 Installation du pilote

La section suivante vous montre comment installer le pilote de la carte réseau PCIe multi-gigabit 2.5G 4-Speed sur différents systèmes d'exploitation.

#### 2.3.1 Installation pour Windows

**D** Insérez le CD fourni dans votre lecteur de CD-ROM. Le CD-ROM va démarrer automatiquement.

L'écran suivant s'affiche, cliquez sur « Install Driver ».

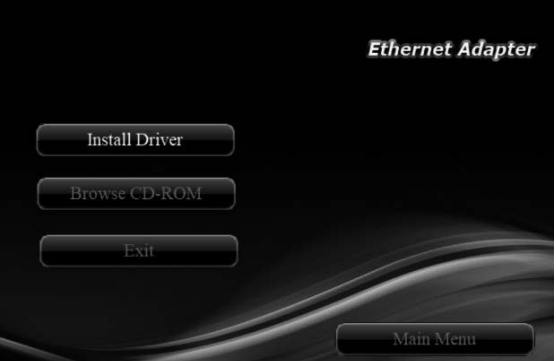

Remarque : Si le programme d'installation ne se lance pas automatiquement, veuillez localiser et double-cliquer sur le fichier Autorun.exe du CD-ROM pour lancer le programme d'installation.

- **A** Veuillez cliquer sur « RTL PCIe » pour commencer l'installation.
- <■ Suivez les instructions à l'écran pour installer le pilote.

#### 2.3.2 Installation pour Linux

- 1 Insérez le CD-ROM fourni dans votre lecteur de CD-ROM
- 2. Extraire le fichier source compressé du pilote dans le répertoire de votre choix à l'aide de la commande suivante : (Veuillez copier le fichier du pilote « r8125x.xxx.xx.tar » depuis le dossier du CD-ROM « .\DriverLinux » vers le dossier de votre choix du disque dur) # tar xf r8125-x.xxx.xx.tar
- 3. Les fichiers sources du pilote doivent maintenant être extraits dans le répertoire courant. Exécutez la commande suivante pour compiler le pilote :

# make

- 4. Si la compilation se déroule correctement, le fichier tn40xx.ko sera créé dans le répertoire courant.
- 5. Si vous souhaitez utiliser la commande « modprobe » pour monter le pilote, exécutez la commande suivante pour installer le pilote sur le noyau : # make install

## 2.4 Vérification de l'installation

#### 2.4.1 Vérification pour Windows

 $\mathbf{1}$ . Cliquez sur l'onglet « Device Manager » dans le panneau de configuration de Windows. **Start > Control Panel > Device Manager** 

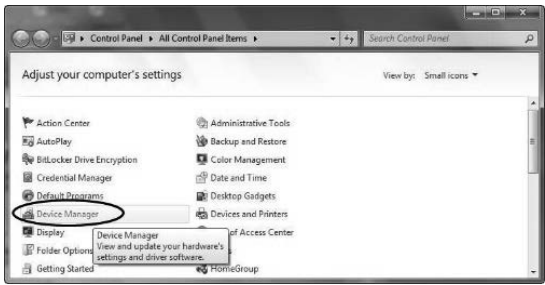

 $2.$ Entrez dans la catégorie « Network adapters », et vous pouvez lire « Realtek PCIe 2.5GbE Family Controller » dans le gestionnaire de périphériques.

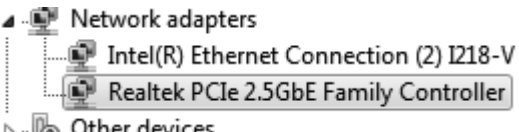

#### 2.4.2 Vérification pour Linux

Vous pouvez vérifier si le pilote est installé en utilisant  $1<sub>1</sub>$ les commandes suivantes :

# Ismod | grep r8xx

# ifconfig  $-a$ 

Si un nom de périphérique, ethX, est affiché sur le moniteur, cela signifie que

le pilote Linux est chargé. Ensuite, vous pouvez utiliser la commande suivante pour activer le ethX.

# ifconfig ethX up, where X=0,1,2,...

Assmann Electronic GmbH déclare par la présente que la Déclaration de Conformité est incluse dans la livraison. Dans le cas contraire, demandez l'envoi de la Déclaration de Conformité par courrier postal adressé au fabricant à l'adresse indiquée ci-dessous.

#### www.assmann.com

Assmann Electronic GmbH Auf dem Schüffel 3 58513 Lüdenscheid Allemagne

CE

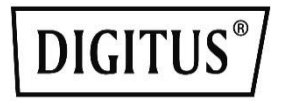

# PCIe 2.5G 4 velocità Adattatore di rete Multi-Gigabit

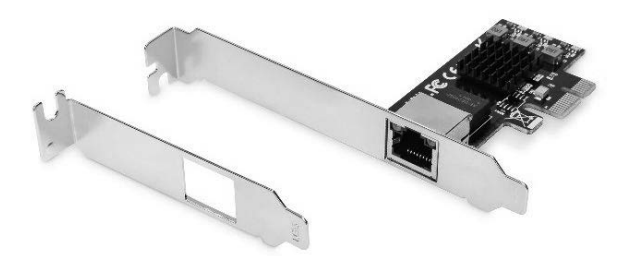

**Manuale** DN-10135

# Indice:

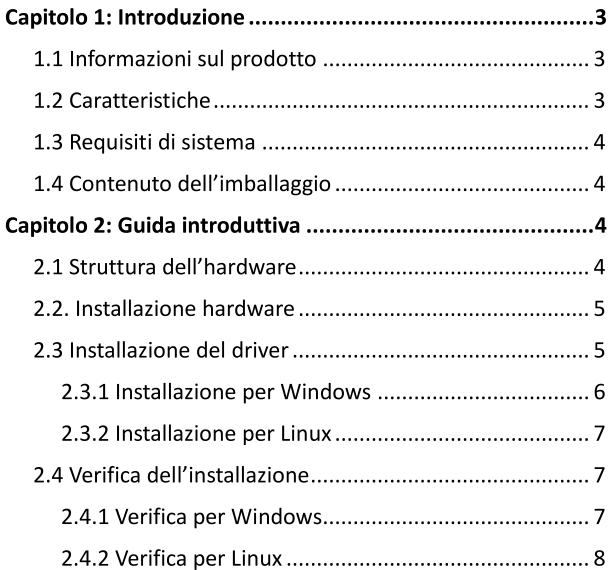

# **Capitolo 1: Introduzione**

### 1.1 Informazioni sul prodotto

Questa scheda di rete PCIe Gigabit DIGITUS<sup>®</sup> vi offre le migliori prestazioni per le applicazioni di rete che raggiungono elevate velocità di dati con il vostro controller Ethernet 10/100/1000/2500 BASE-T. È ideale per applicazioni streaming ad alta risoluzione. Tramite le interfacce LAN (RJ45), supporta la specifica IEEE802.3u per l'Ethernet veloce e la specifica IEEE802.3ab per l'Ethernet Gigabit fino a 2.5 Gbps. Supporta anche il controllo di flusso full-duplex IEEE802.3x, così come il Wake on LAN. La scheda può essere utilizzata per gli slot ad altezza di installazione massima, una staffa per slot a basso profilo è anche fornita in dotazione per l'utilizzo a metà altezza di installazione.

### 1.2 Caratteristiche

- Trasmissione dati Gigabit fino a 2500 Mbps (2.5G)
- Standard di rete supportati: IEEE802.3, IEEE802.3u &  $\bullet$ IEEE802.3ab
- È ideale per applicazioni streaming e di gioco con  $\bullet$ elevate velocità di trasmissione dati
- Supporta il controllo di flusso full-duplex IEEE802.3x  $\bullet$
- Supporta il tagging VLAN IEEE802.1q  $\bullet$
- Supporta Wake on LAN  $\bullet$
- Staffa per slot aggiuntiva a basso profilo da usare in  $\bullet$ alloggiamenti stretti

### 1.3 Requisiti di sistema

I sistemi operativi supportati sono (sia 32 che 64 bit)

- Windows 7/8.x/10
- Windows Server 2008 R2/ 2012R2/ 2016
- $\bullet$  Linux 4.x o successivo

### 1.4 Contenuto dell'imballaggio

- 1x PCIe
- 1x manuale utente  $\bullet$
- 1x staffa con profilo  $\bullet$
- $1xCD$

# Capitolo 2: Guida introduttiva

2.1 Struttura dell'hardware

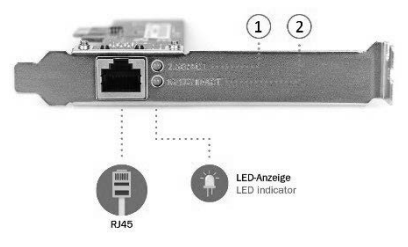

- 1. Indicatore di collegamento/attività 2.5G
- 2. Indicatore di collegamento/attività 10/ 100/ 1000 M

#### Indicatore di collegamento/attività:

- $\bullet$ Quando il LED è spento, non c'è collegamento tra la scheda di rete PCIe 2.5G Multi-Gigabit a 4 velocità e la rete
- · Quando il LED è acceso significa che è stabilito un collegamento ma non c'è traffico sulla rete
- · Quando il LED lampeggia, c'è traffico sulla rete alla quale è collegata la scheda di rete PCIe 2.5G Multi-Gigabit a 4 velocità

### 2.2. Installazione hardware

- 1. Scollegare il computer dall'alimentazione.
- 2. Staccare il cavo di alimentazione e togliere il coperchio del computer.
- 3. Rimuovere la staffa per slot da una slot PCIe disponibile.
- 4. Per installare la scheda, allineare attentamente il connettore bus della scheda con lo slot PCIe selezionato sulla scheda madre. Spingere la scheda saldamente verso il basso.
- 5. Sostituire la vite di tenuta della staffa per slot per fissare la scheda.
- 6. Fissare il coperchio del computer e ricollegare il cavo.

### 2.3 Installazione del driver

La sezione seguente vi mostra come installare il driver della scheda di rete PCIe 2.5G Multi-Gigabit a 4 velocità in diversi sistemi operativi.

#### 2.3.1 Installazione per Windows

**E** <0 Inserire il CD in dotazione nell'unità per disco.

Il CD-ROM și avvierà automaticamente.

Apparirà la seguente schermata, fare clic su "Install Driver".

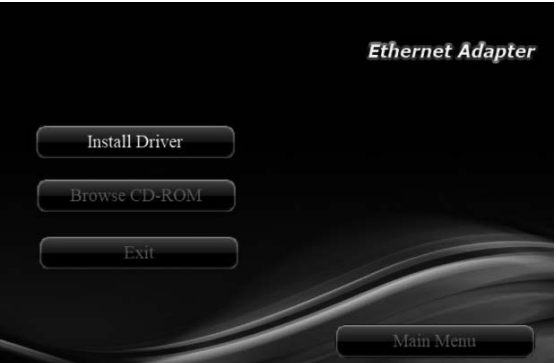

Nota: Se il programma di installazione non si avvia automaticamente, individuare e fare doppio clic sul file Autorun.exe nel CD per lanciare il programma di installazione.

- Fare clic su "RTL PCIe" per avviare l'installazione. ≣∝ੀ
- Seguire le istruzioni sullo schermo per installare il driver.

#### 2.3.2 Installazione per Linux

- 1. Inserire il CD in dotazione nell'unità per CD-ROM.
- 2. Estrarre il file sorgente del driver compresso in una certa directory con il seguente comando: (Si prega di copiare il file del driver "r8125-x.xxx.xx.tar" dalla cartella del CD ".\ Driver\Linux" in una certa cartella sul disco rigido) # tar xf r8125-x xxx xx tar
- 3. Ora, i file sorgente del driver dovrebbero essere estratti nella directory corrente. Eseguire il seguente comando per compilare il driver:

# make

- 4. Se la compilazione è corretta, il tn40xx, ko sarà creato sotto la directory corrente.
- 5. Se volete usare il comando modprobe per montare il driver, eseguite il seguente comando per installare il driver nel vostro kernel: # make install

### 2.4 Verifica dell'installazione

#### 2.4.1 Verifica per Windows

 $1.$ Fare clic sulla scheda "Device Manager" nel pannello di controllo Windows. Start > Pannello di Controllo > Device Manager

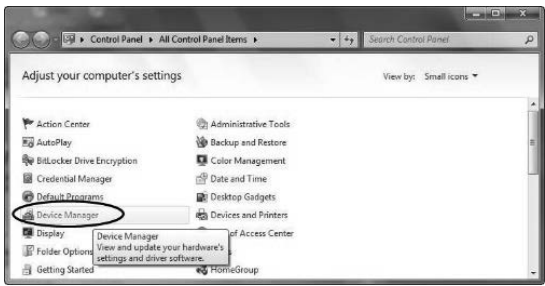

Inserire la voce "Adattatori di rete" ed è possibile  $2.$ leggere "Realtek PCIe 2.5GbE Family Controller" nel Device Manager.

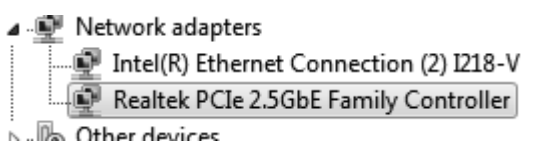

#### 2.4.2 Verifica per Linux

 $1<sup>1</sup>$ È possibile controllare se il driver sta caricando tramite i seguenti comandi:

# Ismod | grep r8xx

# ifconfig  $-a$ 

Se un nome del dispositivo, ethX, appare sul monitor, il driver linux sta caricando. Poi sarà possibile usare il comando seguente per attivare ethX.

# ifconfig ethX up, in cui X=0,1,2,...

Con la presente Assmann Electronic GmbH dichiara che la dichiarazione di conformità fa parte del contenuto della spedizione. Se la dichiarazione di conformità è mancante, è possibile richiederla per posta al seguente indirizzo del produttore.

#### www.assmann.com

Assmann Electronic GmbH Auf dem Schüffel 3 58513 Lüdenscheid Germania

 $c\epsilon$ 

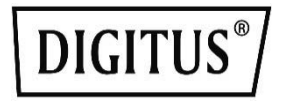

# PCIe 2.5G 4-Speed Adaptador de Red Multi-Gigabit

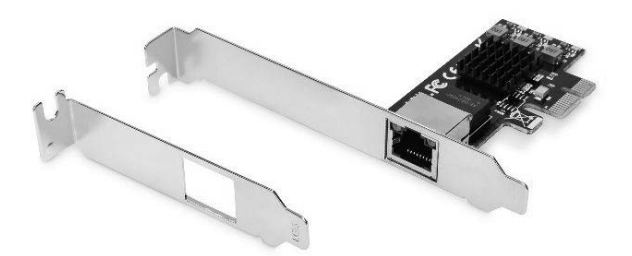

**Manual** DN-10135

# Contenido:

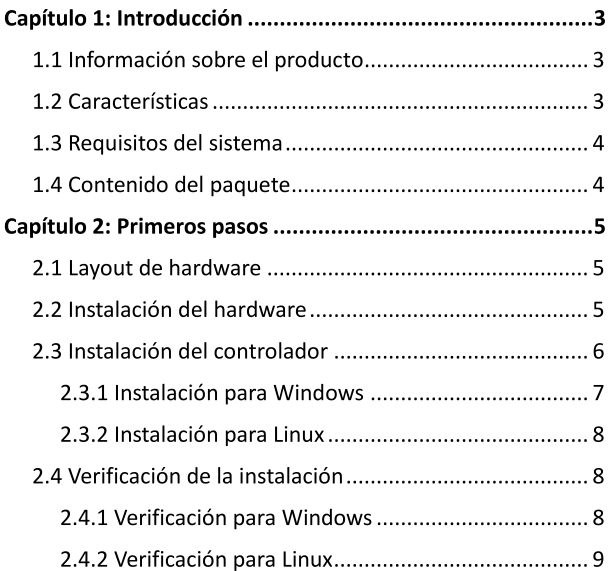

# Capítulo 1: Introducción

### 1.1 Información sobre el producto

Esta Tarjeta de red PCIe Gigabit de DIGITUS<sup>®</sup> le ofrece el máximo rendimiento para aplicaciones de red que alcanzan altas velocidades de transmisión con su controlador Ethernet 10/100/1000/2500 BASE-T. Esto es ideal para aplicaciones de streaming con una alta resolución. A través de interfaces LAN (RJ45) soporta la especificación IEEE802.3u para Ethernet rápido y la especificación IEEE802.3ab para Gigabit Ethernet con un máximo de 2,5 Gbps. También es compatible con el control de flujo IEEE802.3x dúplex completo, así como Wakeon-LAN. La tarjeta se puede utilizar para ranuras con una altura de instalación completa; el volumen de suministro incluye también un soporte de ranura de perfil bajo para el uso con la mitad de la altura de instalación.

### 1.2 Características

- Transmisión de datos Gigabit de hasta 2500 Mbps (2,5G)
- Estándares de red compatibles: IEEE802.3, IEEE802.3u e  $\bullet$ IEEE802.3ab
- Ideal para aplicaciones de streaming y gaming con altas  $\bullet$ velocidades de transmisión
- Compatible con control de flujo IEEE802.3x dúplex  $\bullet$ completo
- Compatible con IEEE802.1g VLAN tagging
- $\bullet$ Compatible con Wake-on-LAN

Soporte de perfil bajo adicional para el uso en carcasas  $\bullet$ estrechas

#### 1.3 Requisitos del sistema

Los sistemas operativos compatibles son (tanto 32 como 64 bits)

- Windows 7/8.x/10
- Windows Server 2008 R2/ 2012R2/ 2016
- Linux 4.x o posterior

### 1.4 Contenido del paquete

- $\cdot$  1 PCIe
- 1 manual del usuario
- 1 soporte de perfil
- $\cdot$  1 CD

# **Capítulo 2: Primeros pasos**

#### 2.1 Layout de hardware

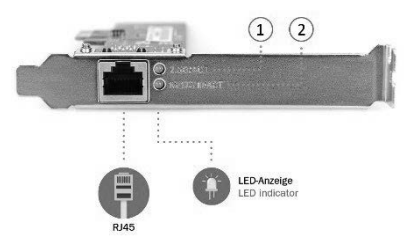

- Indicador de enlace/actividad 2.5G  $\mathbf{1}$ .
- $\overline{2}$ . Indicador de enlace/actividad 10/100/1000 M

#### Indicador de enlace/actividad:

- Cuando el LED está apagado, no hay ningún enlace entre la  $\bullet$ tarjeta de red Multi-Gigabit PCIe 2.5G 4-Speed y la red
- Cuando el LED está encendido, se ha establecido un enlace,  $\bullet$ pero no hay tráfico en la red
- $\bullet$ Cuando el LED parpadea, hay tráfico en la red con la cual está conectada la tarjeta de red Multi-Gigabit PCIe 2.5G 4-Speed

#### 2.2 Instalación del hardware

- 1. Desconecte la alimentación de su ordenador.
- Desenchufe el cable de alimentación y quite la cubierta de  $2.$ su ordenador.
- 3. Retire el soporte de ranura de una ranura PCIe disponible.
- 4. Para instalar la tarjeta, alinee cuidadosamente el conector de bus de la tarieta con la ranura PCIe elegida en la placa base. Apriete la placa firmemente hacia abaio.
- 5. Vuelva a colocar el tornillo de suieción del soporte de ranura para asegurar la tarjeta.
- 6. Fije la cubierta del ordenador y vuelva a conectar el cable de alimentación.

### 2.3 Instalación del controlador

El siguiente apartado le muestra cómo instalar el controlador de la tarjeta de red Multi-Gigabit PCIe 2.5G 4-Speed en diferentes sistemas operativos.

#### 2.3.1 Instalación para Windows

**E I**nserte el CD suministrado en su unidad de disco. El CD-ROM se inicia automáticamente.

Aparece la siguiente pantalla. Haga clic en «Install Driver».

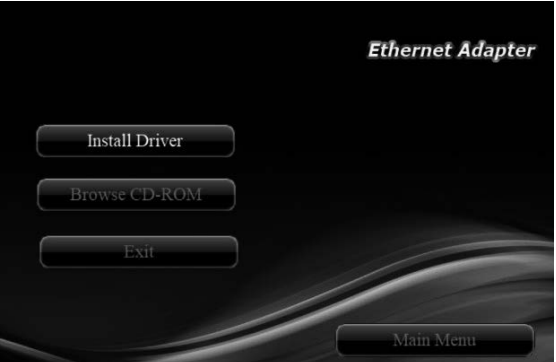

Nota: Si el programa de instalación no se ejecuta automáticamente, busque el archivo Autorun.exe en el CD y haga un doble clic encima para iniciar el programa de instalación.

- Haga clic en «RTL PCIe» para iniciar la instalación. ≣∝ੀ
- siga las instrucciones en pantalla para instalar el controlador.

#### 2.3.2 Instalación para Linux

- 1 Inserte el CD suministrado en su unidad de CD-ROM
- 2. Extraiga el archivo de origen comprimido del controlador a un determinado directorio con el siguiente comando: (Copie el archivo de controlador «r8125-x.xxx.xx.tar» del directorio del CD «.\ Driver\Linux» a una determinada carpeta en el disco duro) # tar xf r8125-x.xxx.xx.tar
- 3. Seguidamente se deberían extraer los archivos de origen en el directorio actual. Ejecute el siguiente comando para compilar el controlador:

# make

- 4. Si la compilación es correcta, se crea tn40xx.ko en el directorio actual.
- 5. Si desea utilizar el comando modprobe para implementar el controlador, ejecute el siguiente comando para instalar el controlador en su kernel: # make install

### 2.4 Verificación de la instalación

#### 2.4.1 Verificación para Windows

 $1.$ Haga clic en la pestaña «Administrador de dispositivos» en el panel de control de Windows. Inicio > Panel de control > Administrador de dispositivos

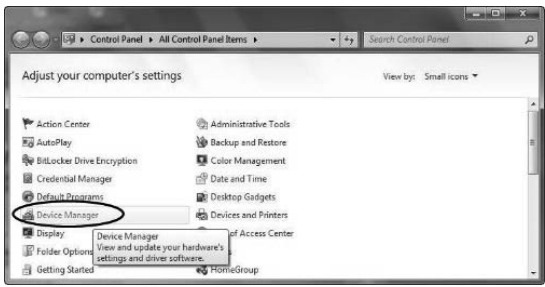

Entre en el elemento «Adaptadores de red»; podrá ver  $2.$ «Realtek PCIe 2.5GbE Family Controller» en el administrador de dispositivos.

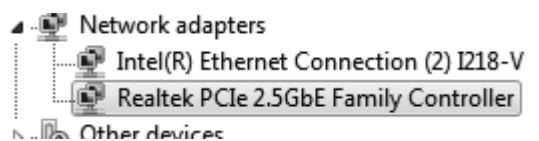

# 2.4.2 Verificación para Linux

Con los siguientes comandos puede comprobar si se está  $1<sub>1</sub>$ cargando el controlador:

# Ismod | grep r8xx

# ifconfig  $-a$ 

Si en el monitor aparece un nombre de dispositivo, ethX, el controlador linux está cargado. Entonces puede

utilizar el siguiente comando para activar ethX.

# ifconfig ethX up, siendo X=0,1,2,...

Assmann Electronic GmbH hace constar que la Declaración de Conformidad es parte del contenido de suministro. Si la Declaración de Conformidad no está incluida, puede solicitarla por correo postal en la dirección del fabricante indicada a continuación.

#### www.assmann.com

Assmann Electronic GmbH Auf dem Schüffel 3 58513 Lüdenscheid Alemania

CE

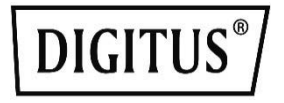

# Karta sieciowa PCIe 2,5G 4-**Speed Multi-Gigabit**

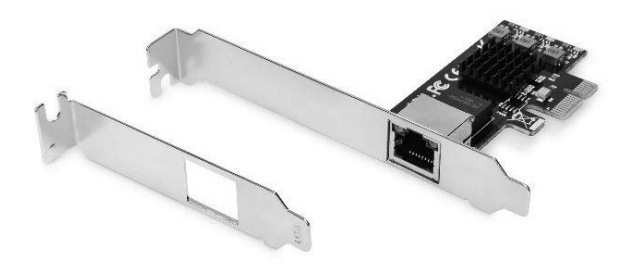

Instrukcja obsługi

# DN-10135

# Spis treści:

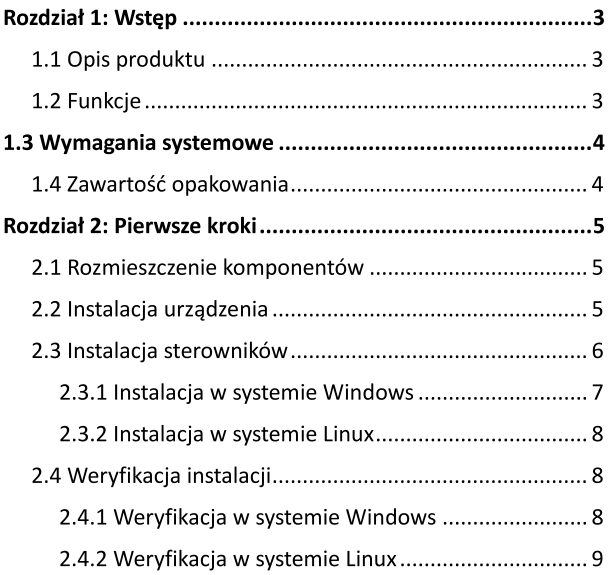

# **Rozdział 1: Wstep**

## 1.1 Opis produktu

Niniejsza karta sieciowa PCIe Gigabit firmy DIGITUS<sup>®</sup> oferuje najwyższą wydajność do zastosowań sieciowych w celu osiągnięcia wysokich przepustowości danych przy pomocy kontrolera ethernet 10/100/1000/2500 BASE-T. Jest to idealne rozwiązanie do takich zastosowań, jak strumieniowanie treści w wysokiej rozdzielczości. Za pośrednictwem interfejsów LAN (RJ45) obsługuje standard IEEE802.3u do szybkiej łączności ethernet oraz standard IEEE802.3ab do łączności gigabit ethernet z prędkością do 2,5 Gbps. Obsługiwana jest również funkcja IEEE802.3x fullduplex flow control, a także Wake-on-LAN. Karta może być instalowana w gniazdach o pełnej wysokości instalacyjnej, a dodatkowo w zakresie dostawy jest uchwyt do gniazd niskoprofilowych, dlatego jest również możliwa instalacja w slotach o połowie wysokości instalacyjnej.

# 1.2 Funkcie

- Transmisja danych z predkością Gigabit do 2500 Gbps  $(2, 5G)$
- Obsługiwane standardy sieciowe: IEEE802.3, IEEE802.3u  $\bullet$ i IEEE802.3ab
- Idealne rozwiązanie do takich zastosowań, jak  $\bullet$ strumieniowanie i rozgrywka, które wymagają wysokiej przepustowości transmisji.
- Obsługa funkcji IEEE802.3x full-duplex flow control  $\bullet$
- $\bullet$ Obsługa funkcji IEEE802.1a VLAN tagging
- Obsługa funkcii Wake-on-LAN
- Dodatkowy uchwyt do gniazd niskoprofilowych umożliwia użytkowanie w ciasnych obudowach

# 1.3 Wymagania systemowe

Obsługiwane systemy operacyjne (zarówno 32-bitowe, jak i 64bitowe)

- Windows 7/8.x/10
- Windows Server 2008 R2/2012R2/2016
- Linux 4.x lub nowsza wersja

### 1.4 Zawartość opakowania

- $\bullet$  1 x PCIe
- 1 x instrukcja obsługi
- 1 x uchwyt profilowy
- $\cdot$  1 x pivta CD

# Rozdział 2: Pierwsze kroki

### 2.1 Rozmieszczenie komponentów

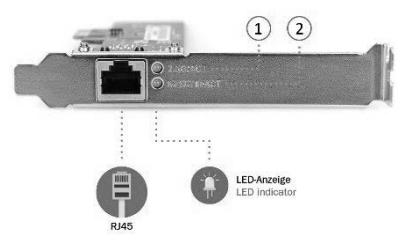

- 1. Kontrolka połączenia/aktywności 2,5G
- $\overline{2}$ . Kontrolka połączenia/aktywności 10/100/1000 M

#### Kontrolka połączenia/aktywności:

- Kiedy kontrolka LED się nie świeci, nie ma połączenia pomiędzy kartą sieciową PCIe 2,5G 4-Speed Multi-Gigabit a siecia
- $\bullet$ Kiedy kontrolka LED się świeci, połączenie jest nawiązane, ale aktualnie nie ma ruchu w sieci
- Kiedy kontrolka LED miga, oznacza to ruch w sieci, z którą  $\bullet$ połączona jest karta sieciowa PCIe 2,5G 4-Speed Multi-Gigabit

### 2.2 Instalacja urządzenia

- 1. Wyłączyć zasilanie komputera.
- 2. Odłączyć kabel zasilania i zdjąć panel obudowy komputera.
- 3. Wyjąć zaślepkę z dostępnego gniazda PCIe.
- 4. W celu zainstalowania karty należy z zachowaniem ostrożności podłączyć złącze bus w karcie do wybranego gniazda PCIe na płycie głównej. Docisnąć płytkę drukowaną.
- 5. Przykrecić śruby przytrzymujące uchwyt karty w celu jej przymocowania.
- 6. Założyć i przykrecić panel obudowy komputera i ponownie podłączyć kabel zasilania.

### 2.3 Instalacja sterowników

Poniższa sekcja objaśnia sposób instalacji sterownika do karty sieciowei PCIe 2.5G

4-Speed Multi-Gigabit w różnych systemach operacyjnych.

#### 2.3.1 Instalacja w systemie Windows

**D** I Włożyć zawarta w zestawie płyte CD do napedu.

CD-ROM uruchomi się automatycznie.

Kiedy pojawi się poniższy ekran, należy kliknąć opcję "Install Driver".

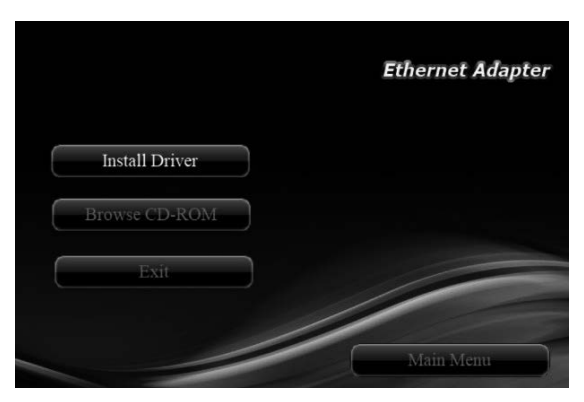

Informacja: Jeśli program instalacyjny nie uruchomi się automatycznie, należy znaleźć plik Autorun.exe na płycie CD i dwukrotnie kliknać w celu uruchomienia programu instalacyjnego.

- ੋ⊗ੀ Kliknąć "RTL PCIe", aby rozpocząć instalację.
- §⊗D Przestrzegać instrukcji na ekranie, aby zainstalować sterowniki.

#### 2.3.2 Instalacja w systemie Linux

- 1. Włożyć zawarta w zestawie płyte CD do napedu CD-ROM.
- Rozpakować skompresowany plik źródłowy sterownika do  $2.$ określonego katalogu przy użyciu nastepującego polecenia: (należy skopiować lik ze sterownikiem "r8125x.xxx.xx.tar" z katalogu ... \ Driver\Linux" na płycie CD do określonego katalogu na twardym dysku) # tar xf r8125-x.xxx.xx.tar
- 3. Na tym etapie pliki źródłowe powinny zostać rozpakowane w aktualnym katalogu. Wykonać nastepujące polecenie, aby skompilować sterownik: # make
- 4. Jeśli kompilacja zakończy się sukcesem, zostanie utworzony plik tn40xx, ko w aktualnym katalogu.
- 5. Jeśli użytkownik chce użyć polecenia modprobe w celu zainstalowania sterownika, należy wykonać nastepujące polecenie w celu zainstalowania sterownika do jądra systemu: # make install

2.4 Weryfikacja instalacji

#### 2.4.1 Weryfikacja w systemie Windows

Kliknąć kartę "Menedżer urządzeń" w panelu sterowania  $\mathbf{1}$ . Windows.

Start > Panel sterowania > Menedżer urządzeń

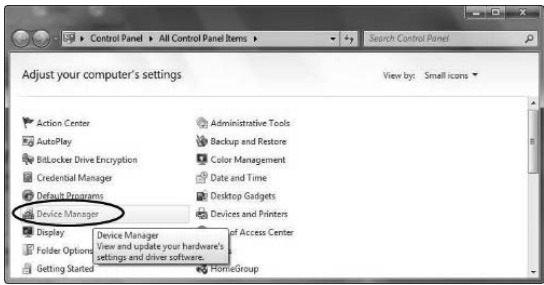

Wejść do elementu "Karty sieciowe", a w menadżerze  $2.$ powinno pojawić się: "Realtek PCIe 2.5GbE Family Controller".

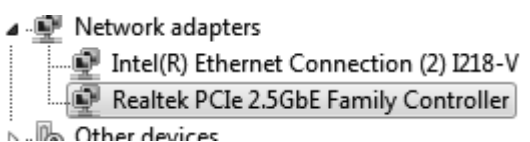

#### 2.4.2 Weryfikacja w systemie Linux

Można sprawdzić, czy sterownik jest załadowany przy  $1.$ użyciu następujących poleceń:

# Ismod | grep r8xx

# ifconfig  $-a$ 

Jeśli na monitorze widoczna jest nazwa urządzenia, ethX, sterownik do systemu linuks jest załadowany. Następnie można użyć poniższego polecenia do aktywowania ethX. # ifconfig ethX up, where X=0,1,2,...

Niniejszym Assmann Electronic GmbH oświadcza, że deklaracja zgodności jest dostarczana z przesyłką. Jeżeli w przesyłce nie ma deklaracji zgodności, można się o nią zwrócić na niżej wymieniony adres producenta.

www.assmann.com

Assmann Electronic GmbH Auf dem Schüffel 3 58513 Lüdenscheid Niemcy

 $C<sub>f</sub>$ 

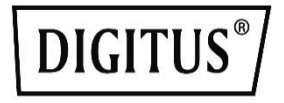

# PCIe 2.5G 4 Hizli Çoklu Gigabit Ağ Adaptörü

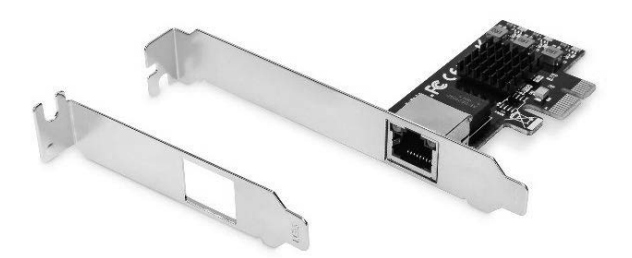

**Kullanım Kılavuzu** DN-10135

# İçindekiler:

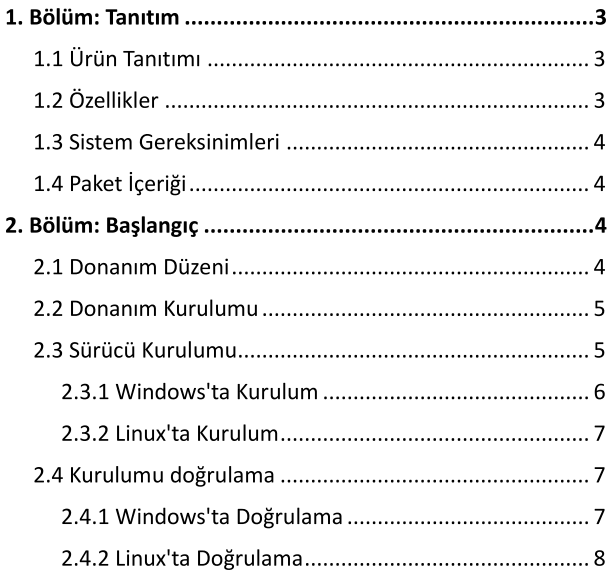

# 1. Bölüm: Tanıtım

# 1.1 Ürün Tanıtımı

Bu DIGITUS® PCIe Gigabit Ağ Kartı, 10/100/1000/2500 BASE-T ethernet denetleyiciniz ile birlikte size yüksek veri hızları sağlayan ağ uygulamalarına yönelik en yüksek performansı sunar. Bu, yüksek çözünürlüklü akış uygulamaları için idealdir. LAN arayüzleri (RJ45) aracılığıyla, hızlı ethernete yönelik IEEE802.3u spesifikasyonunu ve 2,5 Gbps'ye kadar gigabit ethernete yönelik IEEE802.3ab spesifikasyonunu destekler. IEEE802.3x tam çift yönlü akış denetimi ve LAN'da Uyandırma da desteklenir. Kart, tam kurulum yüksekliğindeki yuvalarda kullanılabilir, ayrıca yarım kurulum yüksekliğinde kullanım için teslimat kapsamında ince bir yuva braketi de sağlanır.

# 1.2 Özellikler

- 2500 Mbps'ye (2.5G) kadar gigabit veri iletimi
- Desteklenen ağ standartları: IEEE802.3, IEEE802.3u ve  $\bullet$ IEEE802.3ab
- Veri hızları yüksek olan akış ve oyun uygulamaları için  $\bullet$ idealdir
- IEEE802.3x tam çift yönlü akış denetimini destekler
- IEEE802.1q VLAN etiketlemeyi destekler  $\bullet$
- $\bullet$ LAN'da Uyandırmayı destekler
- Dar kasalarda kullanım için ek ince yuva braketi  $\bullet$

### 1.3 Sistem Gereksinimleri

Desteklenen işletim sistemleri (32 ve 64 bit)

- Windows 7/8.x/10
- Windows Server 2008 R2/ 2012R2/ 2016
- Linux 4.x veya üstü

## 1.4 Paket İçeriği

- 1 adet PCIe
- 1 adet Kullanım Kılavuzu  $\bullet$
- 1 adet profil braketi  $\bullet$
- 1 adet CD

# 2. Bölüm: Başlangıç

### 2.1 Donanım Düzeni

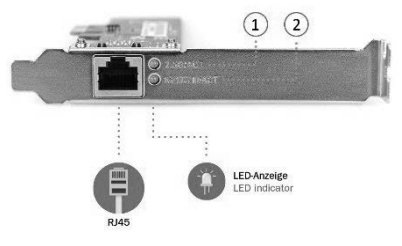

- $1.$ 2.5G Bağlantı/Aktivite Göstergesi
- $2.$ 10/100/1000 M Bağlantı/Aktivite Göstergesi

#### Bağlantı/Aktivite Göstergesi:

- $\bullet$ LED kapalıysa PCIe 2.5G 4 Hızlı Coklu Gigabit Ağ Kartı ile ağ arasında bağlantı yok demektir.
- LED açıksa bağlantı kurulmuştur ancak ağda trafik yoktur.
- LED yanıp sönüyorsa PCIe 2.5G 4 Hızlı Çoklu Gigabit Ağ Kartının bağlı olduğu ağda trafik vardır.

### 2.2 Donanim Kurulumu

- Bilgisayarınızın gücünü kapatın.  $\mathbf{1}$ .
- Güç kablosunu çıkarın ve bilgisayarınızın kapağını çıkarın. 2.
- Uygun bir PCIe yuvasından yuva braketini çıkarın.  $3<sub>1</sub>$
- Kartı takmak için kartın veri yolu konektörünü ana karttaki 4. sectiğiniz PCIe yuvasıyla hizalayın. Kartı sertce bastırın.
- 5. Kartı sabitlemek için yuva braketinin tutucu vidasını değiştirin.
- 6. Bilgisayarın kapağını takın ve güç kablosunu bağlayın.

### 2.3 Sürücü Kurulumu

Aşağıdaki bölüm PCIe 2.5G 4 Hızlı Çoklu Gigabit Ağ Kartı sürücüsünün farklı işletim sistemlerinde kurulumunu göstermektedir.

#### 2.3.1 Windows'ta Kurulum

D <D Verilen CD'vi disk sürücüsüne takın. CD-ROM otomatik olarak başlayacaktır. Aşağıdaki ekran belirecektir. Lütfen "Install Driver" seceneğine tıklayın.

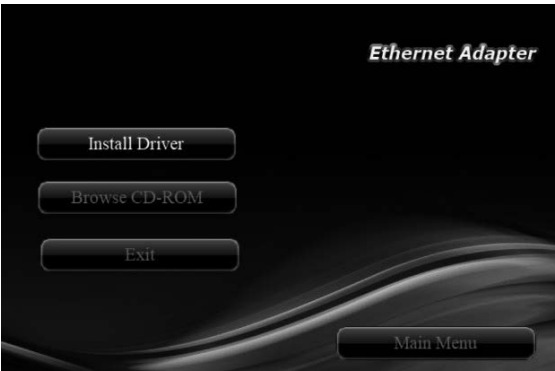

Not: Kurulum program otomatik olarak çalışmazsa kurulum programını başlatmak için lütfen CD'deki Autorun.exe dosyasını bulun ve dosyaya çift tıklayın.

**■ <■** Kurulumu başlatmak için lütfen "RTL PCIe" seçeneğine tıklayın.

■ <■ Sürücüyü kurmak için ekrandaki talimatları izleyin.

#### 2.3.2 Linux'ta Kurulum

- 1. Verilen CD'yi CD-ROM sürücüsüne takın.
- 2. Sikistirilmis sürücü kaynak dosyasını su komutu kullanarak belirli bir dizine avıklayın: (Lütfen ".\ Driver\Linux" CD klasöründeki "r8125-x.xxx.xx.tar" sürücü dosyasını sabit diskteki belirli bir klasöre kopvalavın) # tar xf r8125-x xxx xx tar
- 3. Simdi sürücü kaynak dosyaları meycut dizine ayıklanmış olacaktır. Sürücüyü derlemek için su komutu yürütün: # make
- 4. Derleme ivivse mevcut dizin altında tn40xx.ko olusturulacaktır.
- 5. Sürücüyü bağlamak için modprobe komutunu kullanmak istivorsanız sürücüyü cekirdeğinize yüklemek için su komutu vürütün: # make install

### 2.4 Kurulumu doğrulama

#### 2.4.1 Windows'ta Doğrulama

Windows Control Panel'de "Device Manager" sekmesine  $1.$ tıklayın.

**Start > Control Panel > Device Manager** 

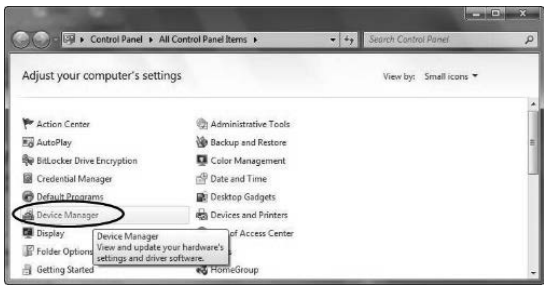

"Network adapters" maddesine girin. Device 2. Manager'da "Realtek PCIe 2.5GbE Family Controller" seceneğini görebilirsiniz.

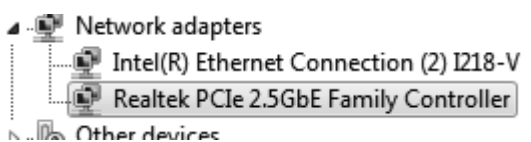

#### 2.4.2 Linux'ta Doğrulama

Aşağıdaki komutları kullanarak sürücünün yüklenip  $1.$ vüklenmediğini kontrol edebilirsiniz. # Ismod | grep r8xx # ifconfig  $-a$ Monitörde gösterilen bir cihaz adı, ethX varsa linux sürücüsü yüklenmiştir. Sonrasında ethX'i etkinleştirmek için aşağıdaki komutu kullanabilirsiniz. # ifconfig ethX up, burada X=0,1,2,...

Assmann Electronic GmbH, Uygunluk Beyanının sevkiyat içeriğine dâhil olduğunu beyan eder. Uygunluk Beyanı eksikse aşağıdaki belirtilen üretici adresinden postayla isteyebilirsiniz.

#### www.assmann.com

Assmann Electronic GmbH Auf dem Schüffel 3 58513 Lüdenscheid Almanya

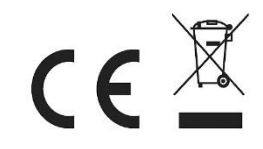